**Anmeldung**: aus der Homepage [www.carsharing-pfaffenwinkel.de](http://www.carsharing-pfaffenwinkel.de/) gelangen Sie über den Button "Fahrzeugbuchung" zum Buchungssystem.

Die Anmeldung geschieht über Ihre Nutzernummer als *Benutzername* und ein *Passwort*.

Nach der Anmeldung erscheint die Buchungsmaske:

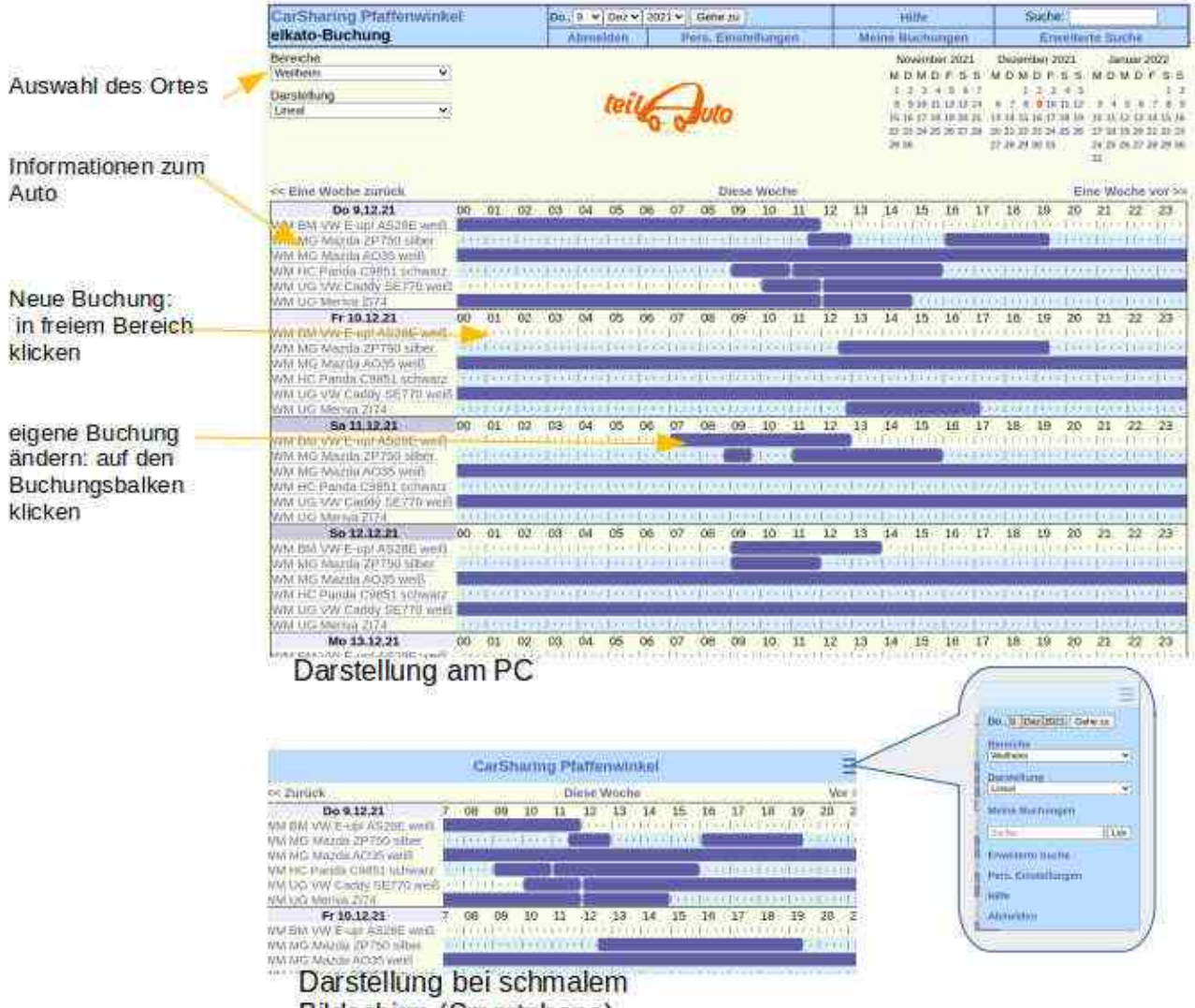

Bildschirm (Smartphone)

Wählen Sie den gewünschten Ort Ihrer Fahrt. Es werden dann die Autos des gewählten Bereiches angezeigt. Folgende 2-stellige Abkürzungen werden verwendet:

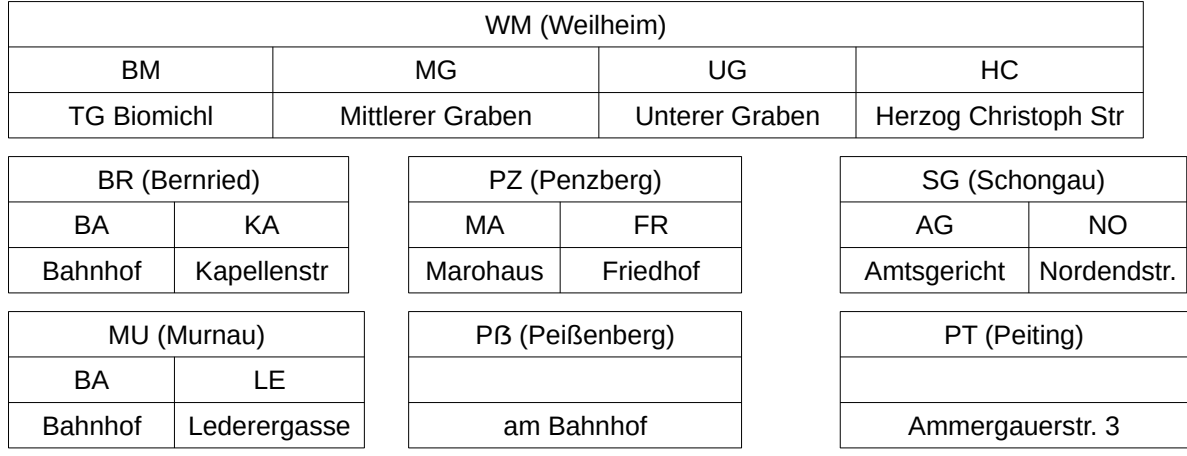

Die Darstellungen sind wegen der unterschiedlichen Darstellungsqualität und Geschwindigkeit auf verschiedenen Systemen wählbar, unterscheiden sich aber nicht in der Funktion.

**Auto buchen**: klicken Sie in die Zeiten-Zeile des gewünschten Autos an einer freien Stelle. Es wird eine mögliche Buchungszeit vorgeschlagen, die Sie anpassen können.

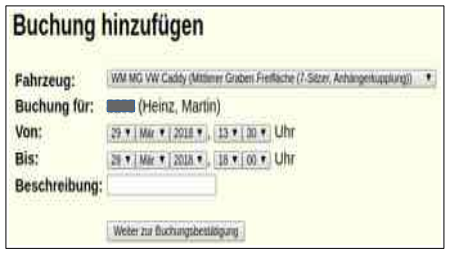

 $\begin{tabular}{ll} \hline \textbf{F} & \textbf{WMM KA} \textbf{Pandla rot (Kastamienstr, Fiat Panda WM-ZL460)}\\ \textbf{f.} & 8288 \text{ (Helenz, Martel)}\\ \textbf{M1}, 04.04.18, 10.00 \text{ Uhr}\\ \textbf{M2}, 04.18, 10.00 \text{ Uhr}\\ \textbf{B Studentel(n)} \end{tabular}$ 

Eingabe korrigieren<br>• Eingabe der Buchung abbrechen. Zurück zur Kalenderamsicht

**Buchung bitte bestätigen** 

Buch<br>Von:<br>Bis:<br>Daue Beschreib

Wie wollen Sie vorgehen? · Buchung speichern Im nächsten Bild "Buchung hinzufügen" können Sie nun die vorgeschlagene Uhrzeit und das Datum an Ihren Wunsch anpassen. Eine Beschreibung können sie zu Ihrer eigenen Dokumentation hinzufügen.

Mit "Weiter zur Buchungsbestätigung" kommen Sie zum letzten Fenster, hier muss die Buchung gespeichert oder noch einmal korrigiert werden.

Sollte die Buchung nicht möglich sein, erscheint hier eine entsprechende Meldung:

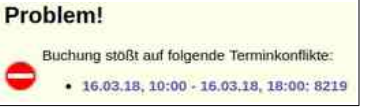

Vergessen Sie nicht auf "Buchung speichern" zu klicken! **Kontrolle: Der Buchungsbalken wird in roter Farbe angezeigt**

**Ändern einer Buchung:** Klicken Sie auf den blauen Balken Ihrer Buchung. Sie können jetzt die Buchung ändern (Zeit und Fahrzeug), die Bemerkung editieren oder die ganze Buchung löschen (stornieren).

**Verlängern oder verkürzen:** gehen Sie auf " Buchung ändern" und ändern Sie die "Bis:"-Angaben.

Es ist natürlich nicht gestattet, eine Verkürzung (oder Stornierung oder Fahrzeugänderung) in die Vergangenheit zu machen.

## *Beispiele:*

- *Sie möchten eine Buchung beenden, die seit 1 Stunde läuft und die Sie noch nicht angetreten haben: Verkürzen Sie die Bis-Zeit auf den aktuellen Zeitpunkt. Es wird dann bis "jetzt" der normale Tarif gerechnet und ab da der Stornotarif.*
- *Sie möchten die Fahrt verlängern (Auto ist frei): Ändern Sie den Bis-Zeitpunkt um die gewünschte Zeit. Sollte eine andere Buchung dies verhindern, erscheint eine entsprechende Meldung. Bitte auf keinen Fall eine weitere Buchung mit dem selben Auto anfügen, dadurch wird eine extra Buchung abgerechnet!*
- *Verkürzung: Sie haben das Auto früher als gebucht zurückgebracht. Sie können dann z.B. mit dem Smartphone die Bis-Zeit auf den aktuellen Zeitpunkt einstellen.*
- *Sie möchten ein anderes Auto nutzen: Bei Buchungsänderung kann auch das Fahrzeug gewechselt werden.*

*Es kann evt. eine automatische Stornogebühr entstehen, bitte in der Rechnung kontrollieren und reklamieren.*

**Abmeldung**: Eine Abmeldung aus dem System ist nicht nötig. Nach Beenden des Browsers ist eine Neuanmeldung nötig. Nur wenn Sie an einem fremden PC arbeiten (Internetcafe), bitte den Abmeldedialog durchführen.